## 第一步: 打开学信网 [\(https://www.chsi.com.cn/\)](https://www.chsi.com.cn/), 注册或登录"学信档案"。

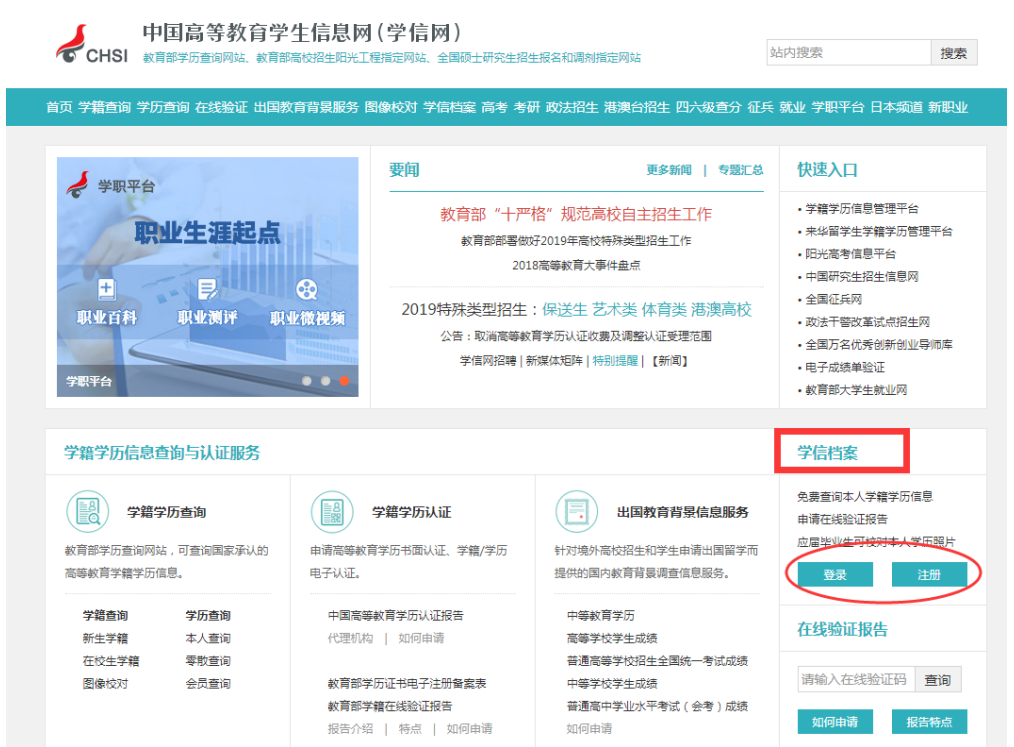

## 第二步:(1) 首次注册登录的,先核对个人帐号信息,再点击左边箭头处"高 等教育信息"核对学籍信息。

 $\epsilon$ 

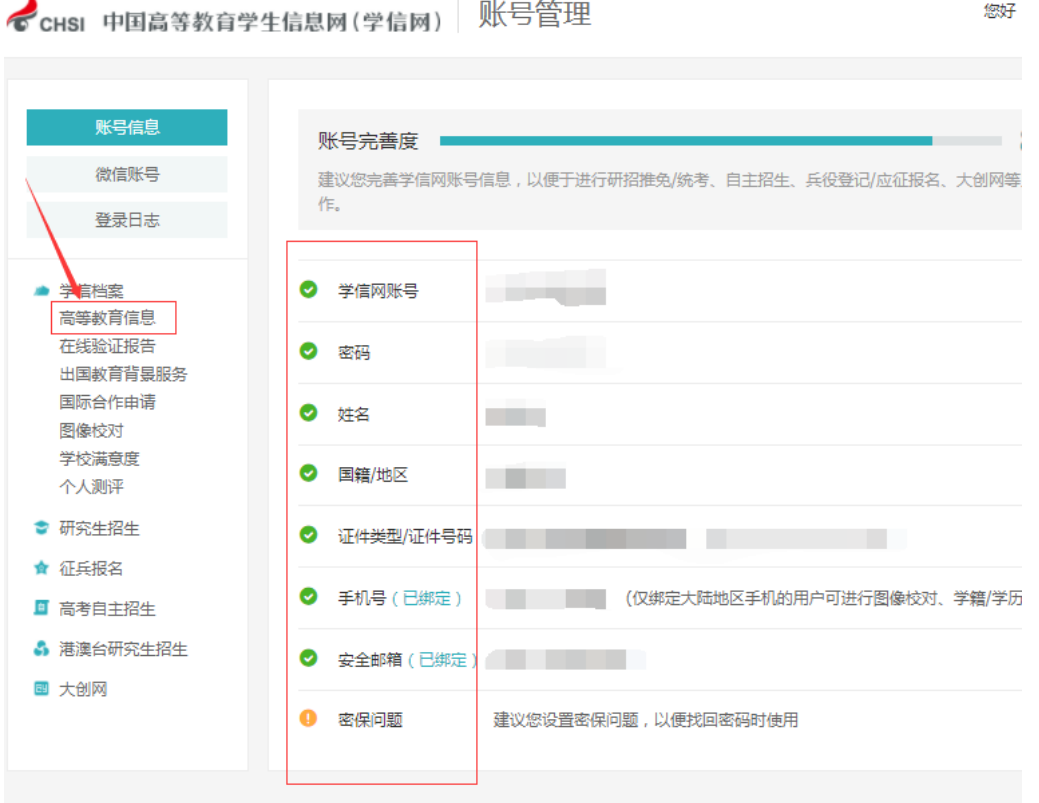

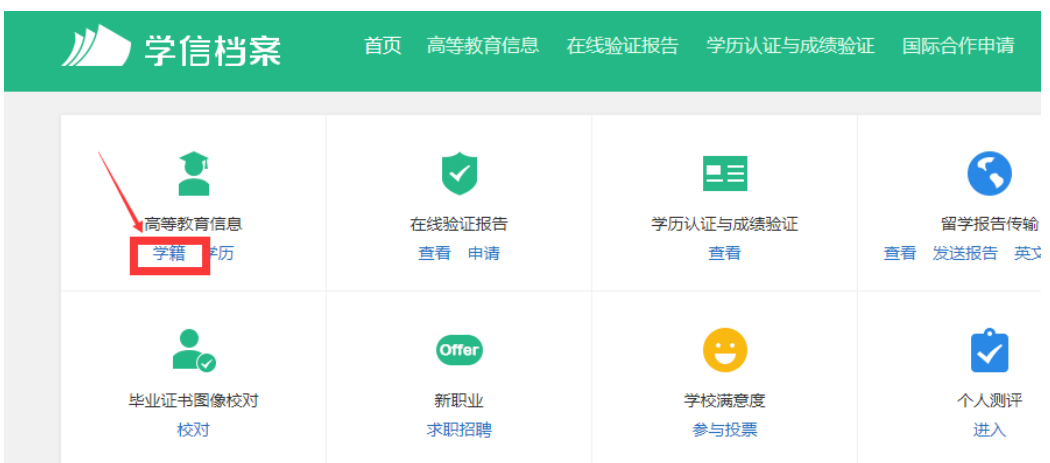

(2) 已有帐号的同学点击箭头指向处"学籍",核对个人学籍信息。

第三步:核对个人学籍信息:个人照片、姓名、证件号码、专业等全部信息。(全 体同学都需要进行核对)

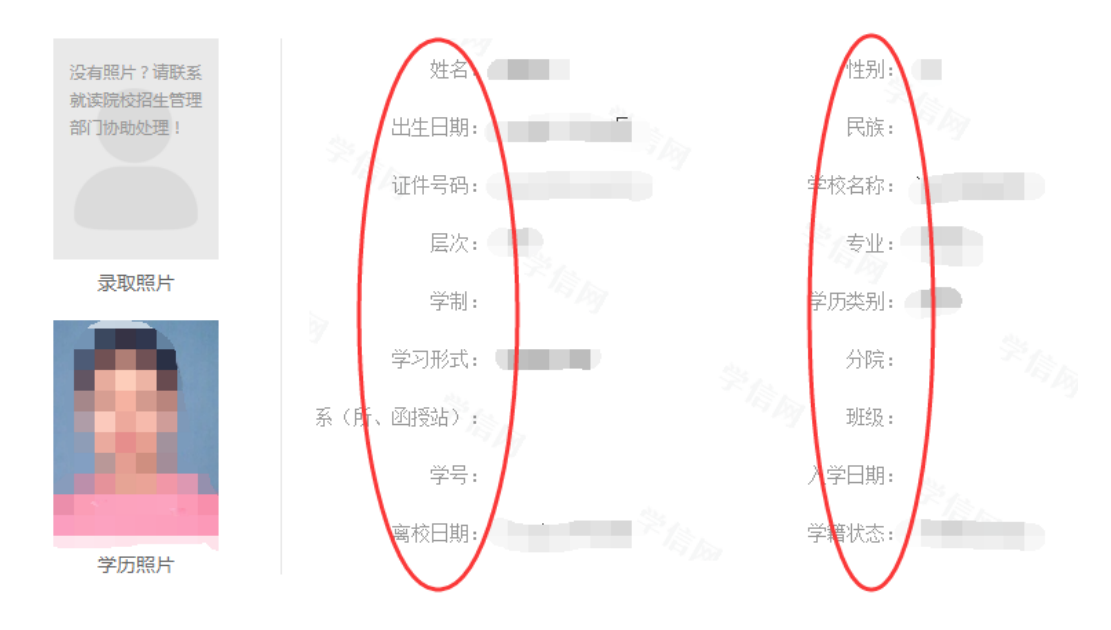

第四步:核对结束,信息正确请退出。信息有误,请填写勘误表。

如果在登录过程中有问题,请点击下图红圈处客服咨询。如忘记密码的,按系 统提示找回, 或重新注册。

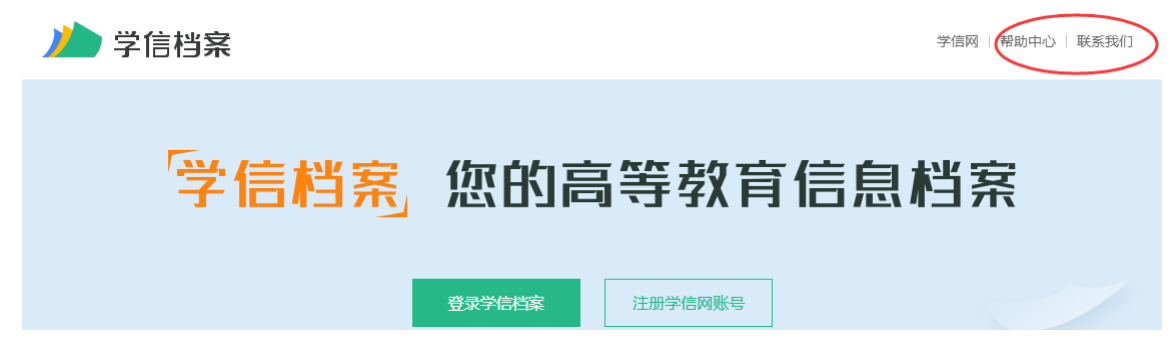

## 学籍自查常见问题解答

1. 个人信息资料里照片没有?

这属于招生数据,有或无都是正常现象。

2. 注册提示已有用户存在?

点击下面的"解决身份证号码重复问题",按照友情提示走,途径三选一,建议 选择高校信息途径。

- 3. 注册后登录不了, 提示密码/用户名错误, 找回密码也不可行? /显示用户名 不存在/验证码不正确/ip 受限?
- 方法一:可以按照提示重新注册。
- 方法二:找回用户名登录(找回用户名后直接点登录或找回密码)。
- 方法三: 找回密码。
- 方法四: 咨询网站客服。
- 方法五:手机号码登录。

4. 注册不成功?

确保你所填信息正确。可能是密保问题只设置一个或两个,正确方式是密保问题 要么不设,要么全设(建议设置)否则注册会有不成功的情况。

5. 账号注册过,找回的号码是父母的或以前用的?

选择重新注册。

6. 已注册登录学信网并检查了个人信息,但后台还是显示未自查?

可能是学生仅自杳了第二步中的第一部分内容"先核对个人帐号信息",没有 核对第二块内容"高等教育信息"中的学籍信息。

7. 手机号码显示已注册,身份证号码登录显法未注册,且无法重新注册?

可能是以前有别人使用过这个手机号码,并用它绑定了学信网。解决办法为 带上身份证,到手机营业厅去解绑该手机号码下的所有非本人绑定的业务后,再 重新注册。

注:登录不了有可能是注册没成功,所以请确认已经注册成功。核对信息后, 请各位同学记住密码,以后还会用到的。